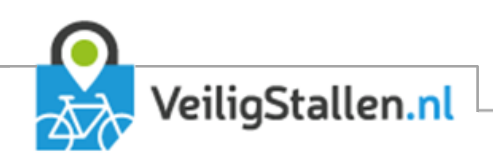

# Gebruikershandleiding bewerken diashow

Versie 2.1, december 2019

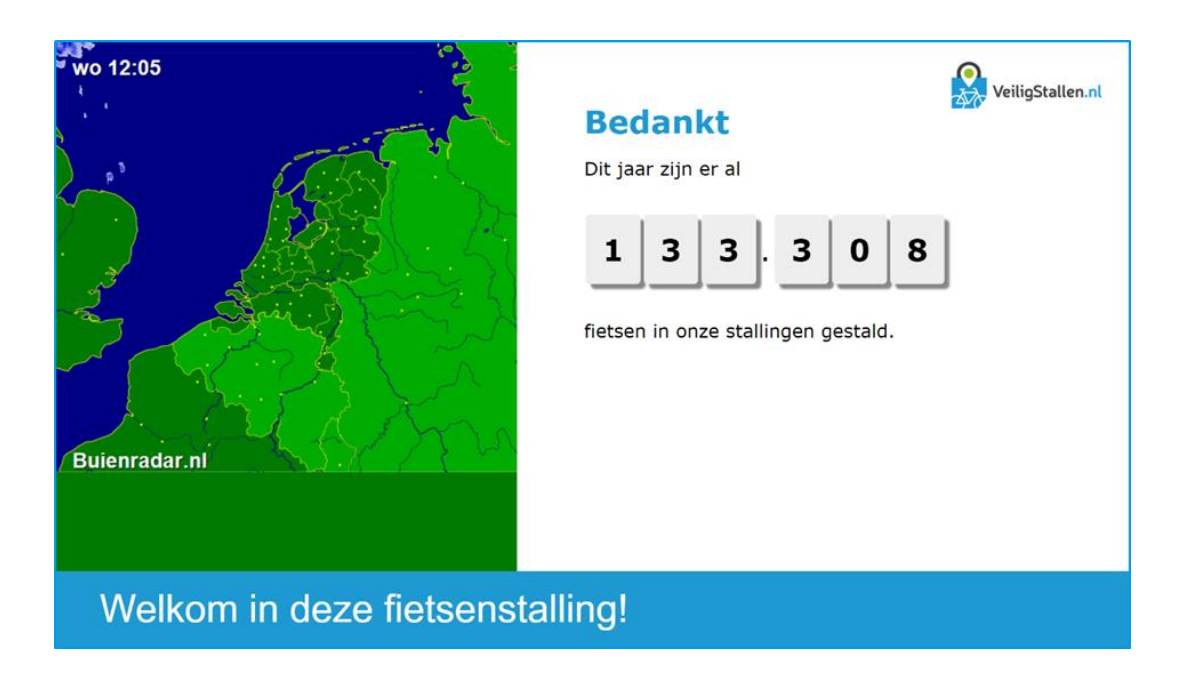

Auteurs: Stan Wolters

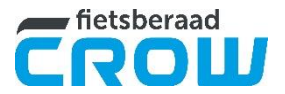

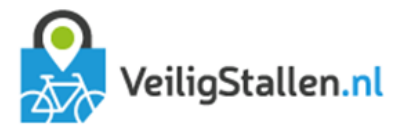

#### 1 Introductie

De diashow kan worden aangepast door gebruikers binnen het gemeentedeel van het Fietsparkeer Management Systeem (FMS). Iedere gemeente heeft één hoofdcontactpersoon die gemachtigd is om nieuwe gebruikers toe te voegen.

Als u gemachtigd bent kunt u inloggen op [fms.veiligstallen.nl.](file:///C:/Users/Linda/Documents/Aangepaste%20Office-sjablonen/fms.veiligstallen.nl) Bent u niet gemachtigd, neem dan contact op me[t fietsberaad@crow.nl.](mailto:fietsberaad@crow.nl)

Wanneer de module Fiets-en-Win actief is komen extra opties beschikbaar. Deze zijn in dit document in *GROEN aangegeven.*

## 2 Presentatie real-time bekijken

Als u heeft gekozen voor beeldschermen - in de stallingen - kunt u via het menu-item Diashow bepalen wat er op deze beeldschermen getoond wordt. Wijzigingen zijn "real-time", dat wil zeggen dat deze direct zichtbaar zijn op de schermen in de stallingen. U kunt de schermen op uw eigen computer bekijken. Hierna handelt u als volgt:

- **–** Open de browser en ga naar [http://presentaties.veiligstallen.nl](http://presentaties.veiligstallen.nl/) (firefox of chrome; IE is nog niet geoptimaliseerd)
- **–** Kies uw gemeente of een specifieke stalling binnen uw gemeente *(er moet minimaal één dia zijn aangemaakt om uw gemeente in de lijst te laten verschijnen, zie hoofdstuk [3](#page-1-0) voor het aanmaken van een dia)*
- **–** U ziet de presentatie
- **–** Maximaliseer het venster
- **–** Zoom de webpagina met CTRL+ (Control plus) en CTRL- (Control min) totdat de pagina volledig wordt getoond zonder schuifbalken.
- **–** Druk op F11 om de browser in kiosk-mode te zetten

De diashow bestaat standaard uit drie elementen:

- **–** Linkerkant: buienradar inclusief informatie over de volgende trekking *(niet wijzigbaar)*
- **–** Rechterkant: de diashow
- **–** Onderkant: een lichtkrant

#### <span id="page-1-0"></span>3 Diashow

Als u op diashow klikt, komt u in het scherm met een overzicht van alle aanwezige dia's (tabblad Dia's):

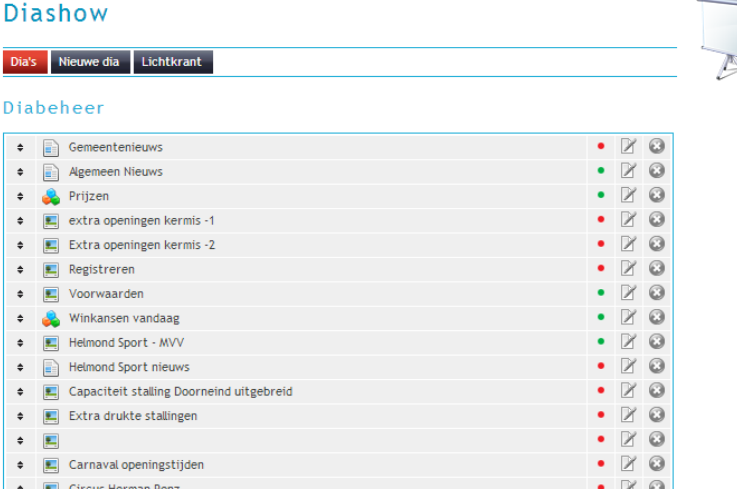

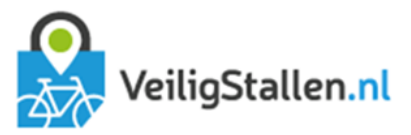

Op deze pagina kunt u de bestaande dia's aanpassen.

- Links naast de titel kunt u met de kleine zwarte pijltjes de volgorde van de dia's wijzigen.
- Het icoontje rechts daarnaast geeft aan wat voor type dia het betreft (zie uitleg hieronder bij "Nieuwe dia" **–**  $\rightarrow$  content).
- **–** Het groene of rode bolletje geeft aan of een dia actief is en dus daadwerkelijk getoond wordt.
- Met het pennetie kunt u de dia bewerken (zie voor de mogelijkheden "Nieuwe dia")
- **–** Met de verwijder-icoon kunt u de dia verwijderen. Let op: deze actie kan niet ongedaan worden gemaakt.

Nieuwe dia<br>Om een nieuwe dia toe te voegen klikt u bovenaan op "Nieuwe dia". U ziet de volgende velden:

- **–** *Titel:* Geef hier de titel van uw dia in. Deze wordt getoond bovenaan de dia. Omdat de beeldschermen een beperkte breedte hebben is het aan te raden de titels zo kort mogelijk te houden.
- **–** *Content*: Er zijn acht
	- o *Tekst:* Er verschijnt een tekstvak waarin u zelf een tekst typen. Deze tekst verschijnt als dia in alle stallingen.

In de tekst kan verwezen worden naar het aantal fietsen dat in het lopende jaar gestald is in de gemeentelijke stallingen. Dit getal kan worden toegevoegd via de knop "Voeg tag toe" in de editor. Er zijn twee opties:

- 1. Tag {aantal\_fietsen\_lopend\_jaar} met als resultaat het getal in hetzelfde format als de rest van de tekst
- 2. Tag {blokken\_aantal\_gestalde\_fietsen\_lopend\_jaar} met als resultaat:

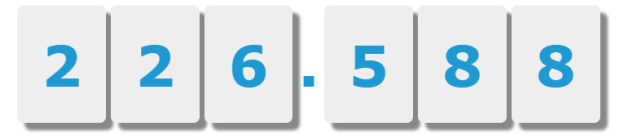

U kunt een ook een plaatje toevoegen aan de dia. Hoe u dit doet is uitgelegd in [Bijlage 1. Afbeelding](#page-4-0)  [toevoegen aan een tekstdia](#page-4-0)

- o Prijzenpot: Hiermee creëert u in één keer dia's met alle prijzen van de eerstvolgende trekking.
- o *Winkansen*: Hiermee creëert u een dia die de winkansen voor alle fietsenstallingen op de huidige dag toont.
- o *Nieuws*: Er verschijnt een veld waar u een URL in kunt vullen naar een RSS-feed. Van deze RSS-feed wordt dan het eerste item getoond op de dia. Deze modaliteit is handig om actueel nieuws te tonen. Als titel van de dia kan gedacht worden aan bv: Gemeentenieuws, Algemeen nieuws, Muziek, Sport, etc.
- o *Specifieke dia fietsenstalling*: De tekst voor deze dia wordt ingegeven onder Linkermenu → Locatie stallingen → Specifieke fietsenstalling → Diashow → tekst voor in diashow. De tekst wordt alleen getoond bij deze specifieke stalling.
- o *Dia met openingstijden fietsenstalling*: In de diashows per stalling wordt een dia getoond met de openingstijden. Geef een titel in van de dia by, "Openingstijden". De openingstijden kunnen worden bewerkt bij Linkermenu → Locatie stallingen → Specifieke fietsenstalling → Openingstijden.
- o *Verwijssysteem stalling*: Toont het aantal vrije plaatsen in de betreffende stalling. Als titel van de dia nog "Aantal vrije plaatsen:" ingeven.
- o *Verwijssysteem alle stallingen*: Toont het aantal vrije plaatsen in andere stallingen van de gemeente. Als titel van de dia bv. "Aantal vrije plaatsen:" ingeven.
- **–** *Duur dia*: U kunt zelf bepalen hoelang een dia getoond moet worden op het scherm. Advies: 3 tot 5 seconden.
- **–** *Tonen*: Hiermee bepaalt u of de dia wel of niet getoond wordt in de stalling.
- **–** *Preview*: Hiermee kunt u de dia grof bekijken. Bekijk na het opslaan ook altijd even de live diashow via [http://presentaties.veiligstallen.nl/.](http://presentaties.veiligstallen.nl/)
- **–** *Opslaan*: stalling.

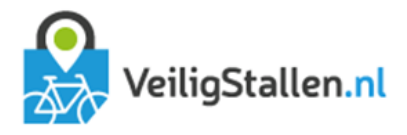

### 4 De lichtkrant

De lichtkrant laat een onderaan de presentatie tekst zien in de blauwe balk. De tekst bestaat uit losse elementen die apart ingevoerd, bewerkt en verwijderd kunnen worden. Als u op Diashow → Lichtkrant klikt, ziet u onderstaand scherm:

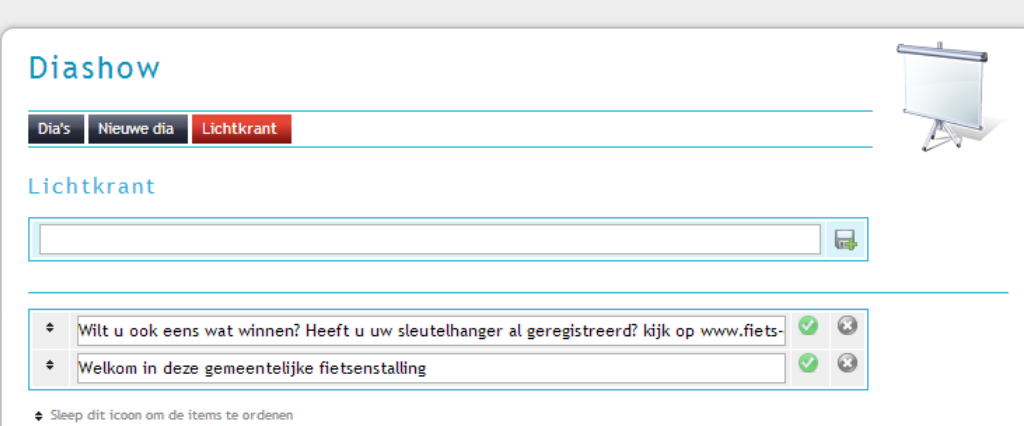

- **–** *Lege tekstregel*: Hier kun u een nieuw tekst toevoegen. Klik op de diskette om op te slaan
- **–** *Lijst van bestaande regels*:
	- o *Sorteerpijltjes*: Hiermee kunt u de volgorde van de informatie wijzigen.
	- o *Tekst*: Hier ziet u de tekst dia in de lichtkrant voorbijkomt. Deze tekst kunt u hier direct wijzigen.
	- o *Groen rondje met vinkje*: Klik op dit vinkje na het wijzigen van de tekst om op te slaan.
	- o *Kruisje*: Hiermee verwijdert u de regel.

Tip: Maak de tekst niet langer dan het zichtbare veld anders valt een deel van de tekst weg op het scherm.

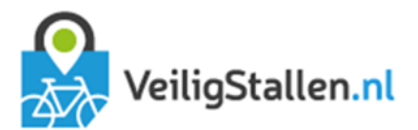

# <span id="page-4-0"></span>Bijlage 1. Afbeelding toevoegen aan een tekstdia

- 1. Sla de afbeelding met een herkenbare naam op, op uw computer.
- 2. Open het FMS via [fms.veiligstallen.nl,](file://///crow.local/dfs$/Data/Team%20Fiets%20en%20voetganger/3.%20subteam%20Datacomponent%20Fiets/88007%20-%20VeiligStallen%20in%20opdracht/fms.veiligstallen.nl) selecteer eventueel uw gemeente en klik op Diashow
- 3. U kunt de afbeelding toevoegen aan een nieuwe dia door bovenaan de pagina op "Nieuwe dia" te klikken. Als u de afbeelding wilt toevoegen aan een bestaande dia dan opent u deze dia via het tabblad Dia's.
- 4. Zet de cursor op de plek waar u de afbeelding wilt invoegen en klik eenmaal op de linkermuisknop
- $\ddot{\phantom{a}}$ 5. Vervolgens klikt u op het icoon met het bergje en zonnetje
- 6. Er opent zich een scherm met de titel "Eigenschappen afbeelding". Klik achter URL op "Bladeren op Server"
- 7. Nu opent een pop-up met bovenaan "Mijn bestanden/image". Daaronder de functionaliteiten "bestand<br>uploaden", "Nieuwe map" en "Naar boven". Weer daaronder ziet u mappen en afbeeldingen staan.
- 8. Als de afbeelding die u wilt toevoegen hier al bij staat kun u nu stap 9 t/m 12 overslaan. Staat de afbeelding er nog niet bij dan gaat u verder bij stap 9.
- 9. Als u de dia wilt toevoegen aan een map klikt u op deze map om hem te openen. Als de map nog niet bestaat kunt u via de functionaliteit "Nieuwe map" een map toevoegen. Geef de map een naam en klik op "Aanmaken".
- 10. Nadat u de gewenste map geopend heeft klikt u op "Bestand uploaden", gevolgd door "Bestand kiezen".
- 11. Zoek de afbeelding op, op uw computer en klik op openen. De bestandsnaam verschijnt nu achter "Bestand" kiezen". Klik op "uploaden".
- 12. Het bestand wordt nu geüpload. Dit is te herkennen aan een zwart draaiend balkje. *NB. Dit uploaden mag maximaal twee minuten duren. Duurt het langer dan klikt u de pop-up weg met het kruisje rechtsboven en start u weer bij stap 6. De afbeelding staat er nu wel bij, dus u kunt stap 9 t/m 12 overslaan.*
- 13. Klik met de linkermuisknop op de afbeelding die u wilt invoegen. Er opent zich naast de afbeelding een zwart venster met onder andere een knop "Download" en "Verwijderen". Daarboven staan één of meerder witte rechthoeken. Klik op de grootste (hieronder aangegeven met een groene pijl.

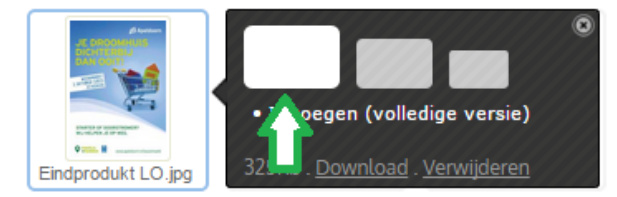

- 14. U bent weer terug in het scherm "Eigenschappen afbeelding". Bij breedte ziet u de breedte van de afbeelding staan. Deze mag maximaal 600 pixels zijn. Is de getoonde waarde hoger, pas dit dan aan (u zal zien dat met het aanpassen van de breedte ook de hoogte wijzigt). De hoogte mag maximaal 650 pixels zijn en als u een paginatitel toevoegt aan de dia slechts 549 pixels. (met tekst op de dia zelfs nog minder) Is de waarde bij hoogte groter dan dit, pas dan deze waarde ook aan..
- 15. Klik op OK. De afbeelding is toegevoegd aan de dia. Het is handig op dit moment op Opslaan te klikken terwijl het vinkje bij "Toon deze pagina" is uitgeschakeld.
- 16. Klik op preview en kijk of de dia binnen het rode kader past. Als dit het geval is, is de dia klaar. Zo niet, dan kan de afbeelding nog worden aangepast door met de rechtermuisknop op de afbeelding te klikken en dan op "Eigenschappen afbeelding". Het scherm "Eigenschappen afbeelding" wordt weer geopend waar u breedte en hoogte kan aanpassen.